### **Sisukord**

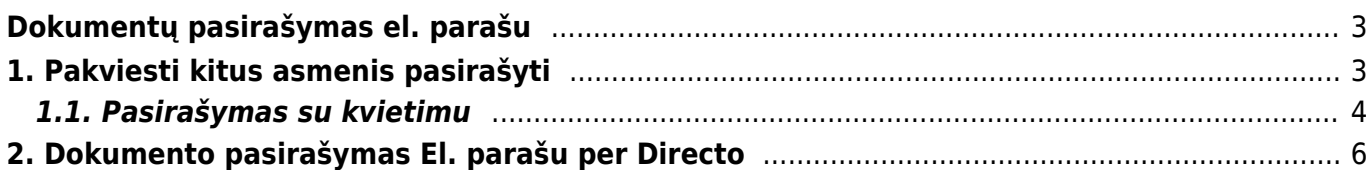

Pakviesti pasirašyti

# <span id="page-2-0"></span>**Dokumentų pasirašymas el. parašu**

 Mobilaus parašo funkcionalumas yra mokamas. Dėl funkcionalumo aktyvavimo ir įkainių kreipkitės į pagalba@directo.lt

Directo dokumentus galite pasirašyti tiesiogiai sistemoje, taip pat galite pakviesti pasirašyti kitus žmones, kurie neturi prisijungimo prie Directo. Siųsti kvietimus pasirašyti dokumentus galite išorinėms šalims, pavyzdžiui, pirkėjams ar tiekėjams, kurie nesinaudoja Directo. Kartu su kvietimu kiekvienam pasirašiusiam galite siųsti ir papildomos asmeninės informacijos.

 Norėdami pasirašyti su asmens tapatybės kortele, įsitikinkite, kad yra įdiegta naujausia asmens tapatybės kortelės programinė įranga <https://installer.id.ee> .

# <span id="page-2-1"></span>**1. Pakviesti kitus asmenis pasirašyti**

Paspaudus dokumento viršuje esantį mygtuką ( $\blacksquare$ [\)](https://wiki.directo.ee/_detail/lt/sign2.png?id=lt%3Adirecto_pasirasymas), atsidaro prisegtukų langas, kuriame galite pakviesti kitus pasirašyti, be el. parašo. Prisegtukų lange taip pat galite matyti, kiek % galimų pasirašyti kvietimų buvo panaudota einamąjį mėnesį. Užvedus pelės žymeklį virš pasirašymo kvietimų apimties lauko, taip pat rodomas jau pristatytų kvietimų skaičius ir per kalendorinį mėnesį panaudotų kvietimų skaičius.

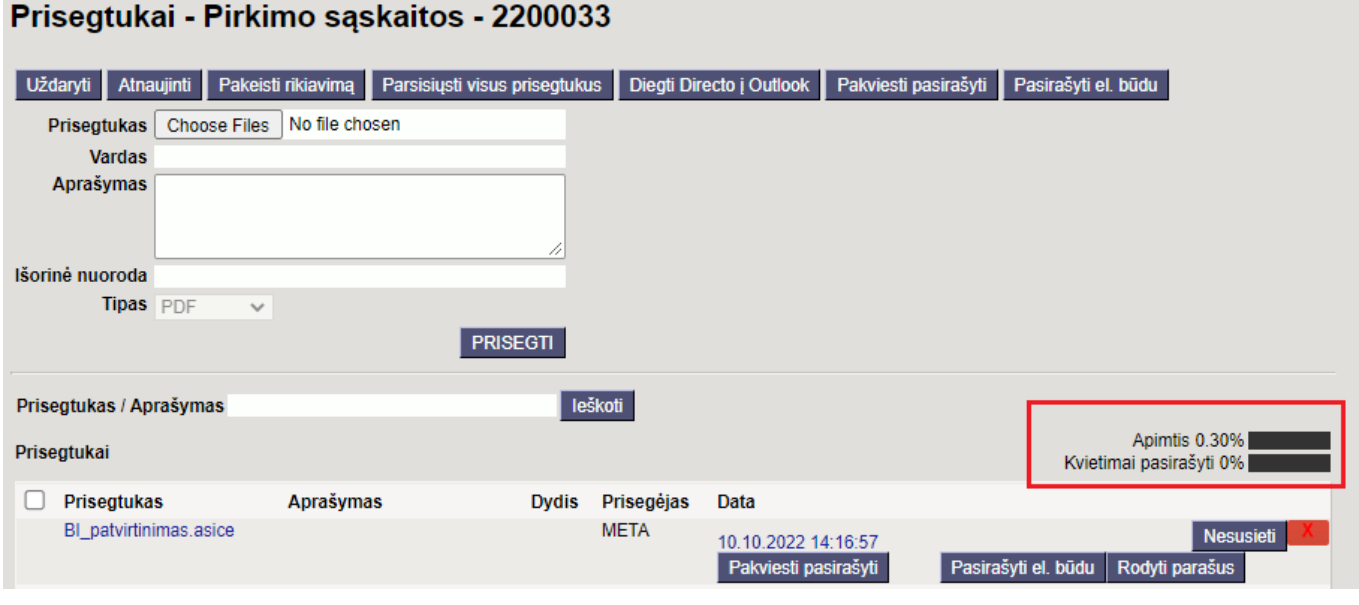

Naudokite mygtuką, norėdami išsiųsti pasirašymo kvietimą kitiems pasirašiusiem[s](https://wiki.directo.ee/_detail/lt/sign8.png?id=lt%3Adirecto_pasirasymas)

Pakviesti pasirašyti

paspaudus mygtuką atsidaro toks langas:

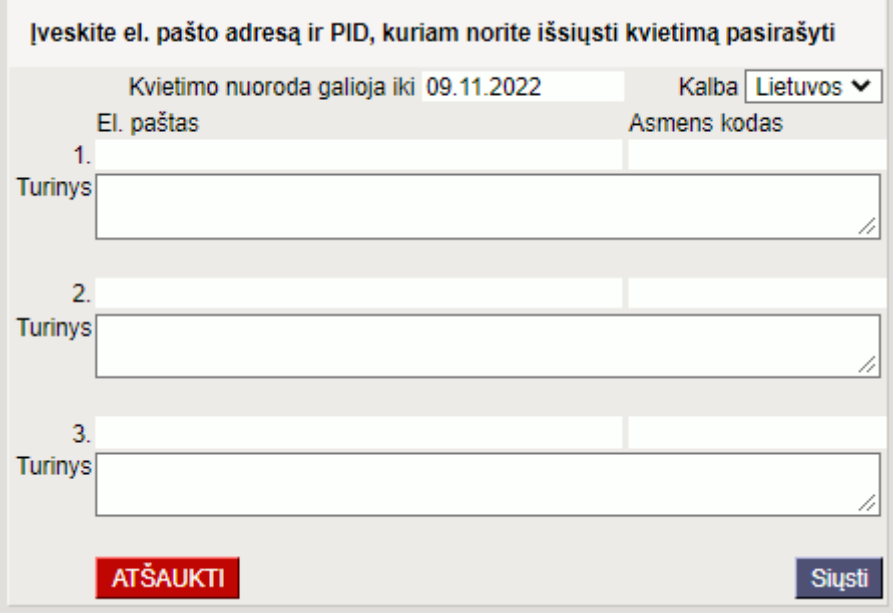

- **Kvietimo nuoroda galioja iki** kvietimo nuoroda veikia iki nurodytos datos. Vėliau spustelėjus nuorodą ant kvietimo, nuoroda nebegalios ir nebus nukreipta į pasirašymo puslapį. Numatytasis nuorodos galiojimo laikas yra vienas mėnuo, jei norite, galite pakeisti datą.
- **Kalba** kvietimas siunčiamas pasirinkta kalba.
- **El. paštas** el. pašto adresas, kuriuo bus išsiųstas kvietimas.
- **Asmens kodas** pasirašančiojo asmens kodas, kuriam bus išsiųstas kvietimas.
- **Turinys** galimybė įvesti papildomą kvietimo el. laiško tekstą. Dukart spustelėjus laukelį **Turinys**, atsidaro tekstų talpinimo langas, kuriame, jei norite, turinio laukelyje galite pasirinkti anksčiau išsaugotą tekstą.

Kai laukeliai bus užpildyti, spauskite mygtuką **Siųsti**. Nurodytais el. pašto adresais bus išsiųsti kvietimai pasirašyti.

 Kvietimai vienu metu gali būti siunčiami iki trijų žmonių. Mygtukas **Pakviesti pasirašyti** gali būti naudojamas kelis kartus, jei reikia daugiau nei trijų parašų, veiksmą galima kartoti.

 Kvietimas yra asmeninis ir susietas su kvietimo gavėjo asmens kodu ir el. paštu. Kvietimo nuoroda su pasirašomu dokumentu matoma tik kvietimo gavėjui identifikavus save ID kortele, Mobiliuoju ID ar Smart ID.

Pasirašius kvietimo gavėjui, el. paštu bus išsiųstas pranešimas apie pasirašymą.

### <span id="page-3-0"></span>**1.1. Pasirašymas su kvietimu**

Kvietimas bus išsiųstas pasirašiusiojo el. paštu:

#### Pasidalinti dokumentu pasirašymui

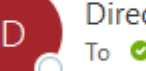

Directo <sql@directo.ee> To **O** leva / DIRECTO

(i) This sender sql@directo.ee is from outside your organization.

Sveiki! Jums atsiuntė kvietimą pasirašyti dokumentą

Pasirašyti dokumentą

Peržiūrėti ir pasirašyti

Kvietime esantis mygtukas **Peržiūrėti ir pasirašyti** nukreipia į Directo pasirašymo puslapį, kuriame pirmiausia reikia prisijungti prie sistemos naudojant ID kortelę, Mobiliojo ID arba Smart ID.

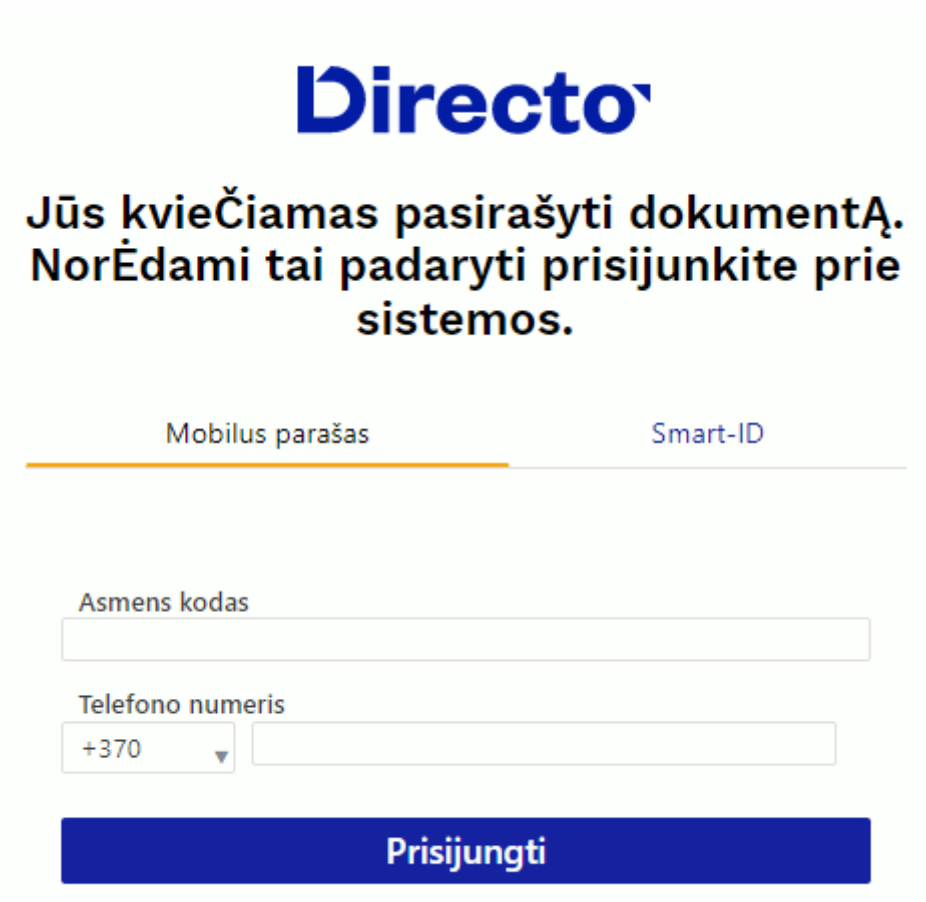

Įvedus PIN1, atidaromas pasirašymo puslapis. - jei norite, failą galima atsisiųsti iš nuorodos - atidaro priedo peržiūrą - inicijuoja pasirašymą.

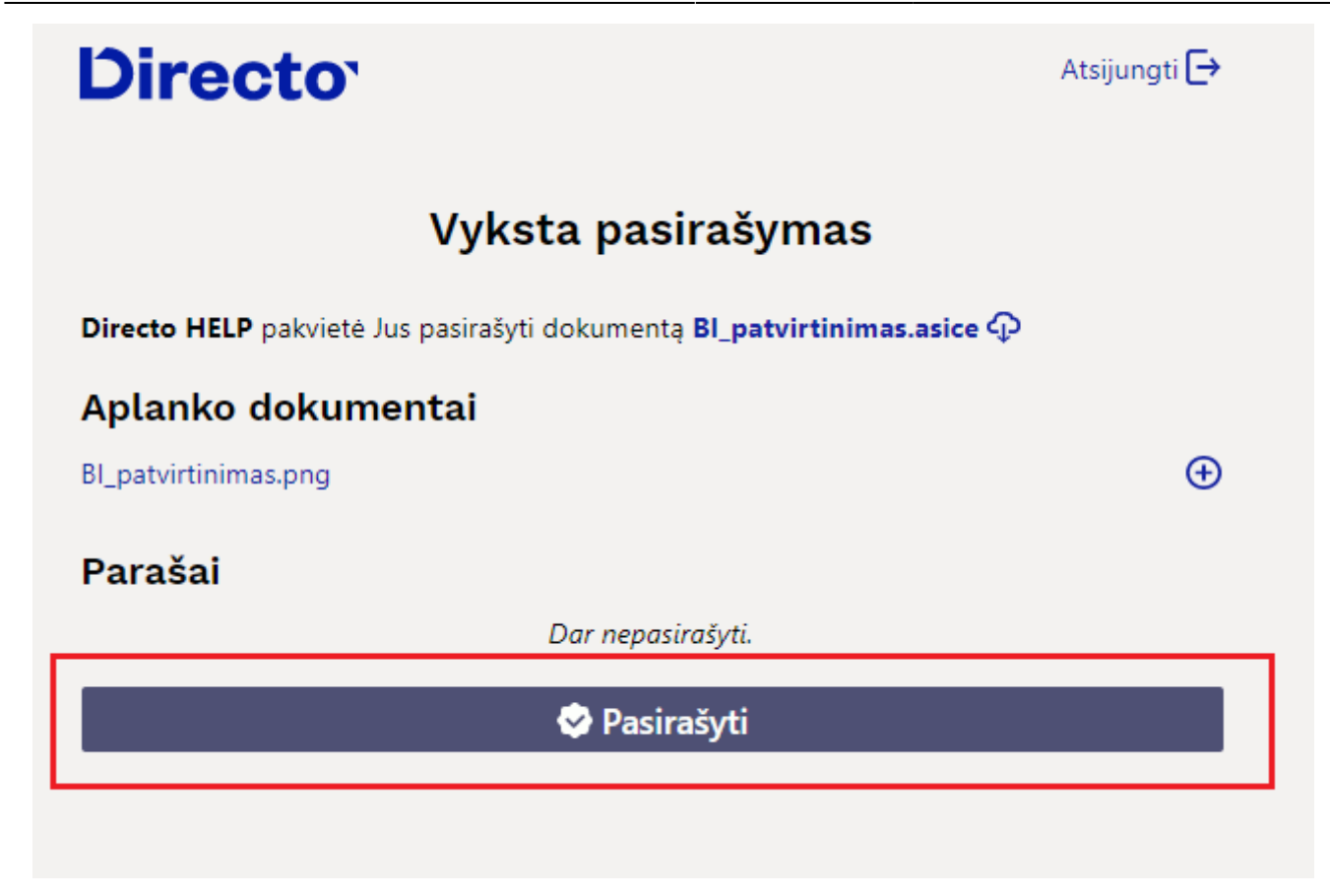

Jei parašas patvirtinamas PIN2, po ankstesniais parašais pridedamas pasirašiusio asmens vardas ir pavardė bei pasirašymo laikas, o kvietimo siuntėjui išsiunčiamas el. laiškas su informacija, kad pakviestasis pridėjo parašą.

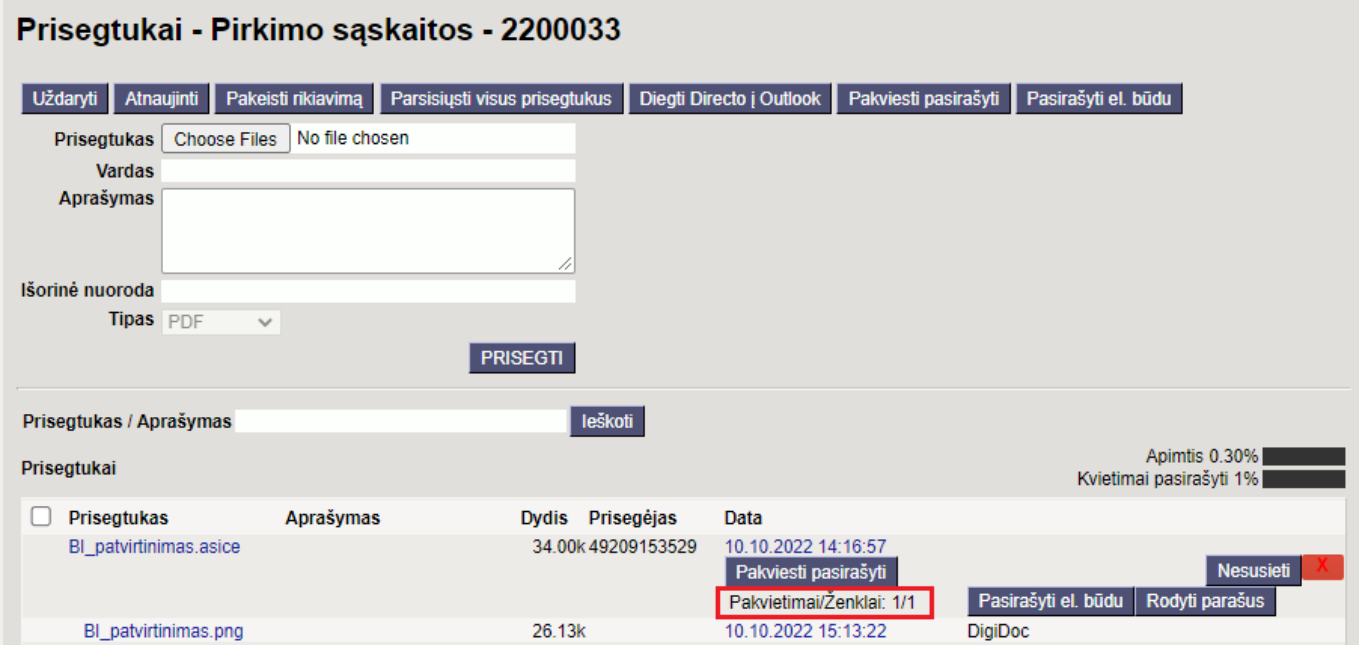

# <span id="page-5-0"></span>**2. Dokumento pasirašymas El. parašu per**

Gavę patvirtinimo kodą į savo mobilų įrenginį suveskite PIN2 kodą ir pasirašykite dokumentą. Po pasirašymo and PDF dokumento viršuje kairėje pusėje atsiras parašo žyma.

Norėdami pasirašyti dokumentą El. parašu per Directo sistemą vartotojai turi būti prisijungę prie duomenų bazės per SmartID arba mobilų parašą. Dokumentai pasirašomi iš dokumento prisegtuko aplinkos, paspaudę savaržėlę atsidursite prisegtukų lange iš čia spaudžiame mygtuką PASIRAŠYTI EL.

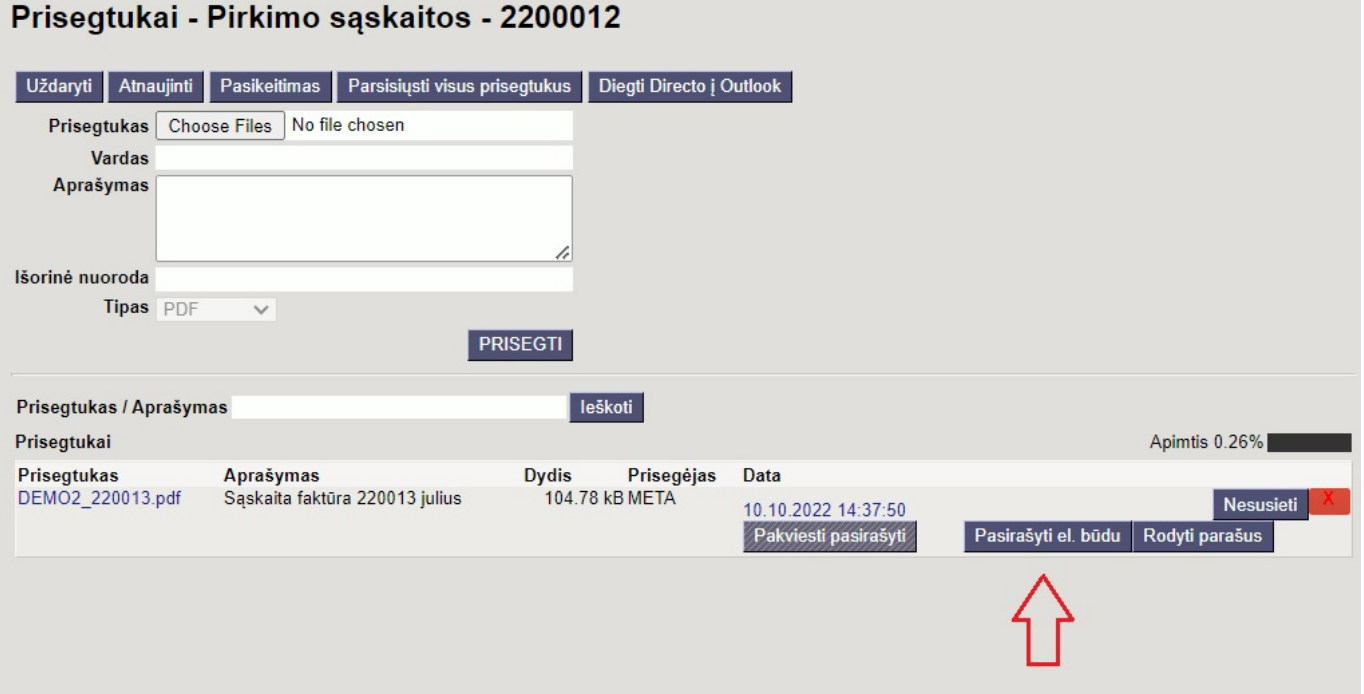

From: <https://wiki.directo.ee/> - **Directo Help**

Permanent link: **[https://wiki.directo.ee/lt/directo\\_pasirasymas](https://wiki.directo.ee/lt/directo_pasirasymas)**

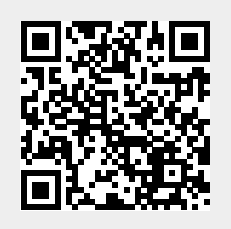

Last update: **2024/09/19 15:14**

**Directo**